**Получение сертификатов открытых ключей в Удостоверяющем Центре «e-Notary»**

**Обучающая презентация**

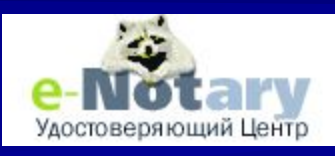

08/14/2023 ЗАО "Сигнал-КОМ" 1

# **Получение тестовых сертификатов**

## Выходим на Web интерфейс УЦ e-Notary: http://www.e-notary.ru

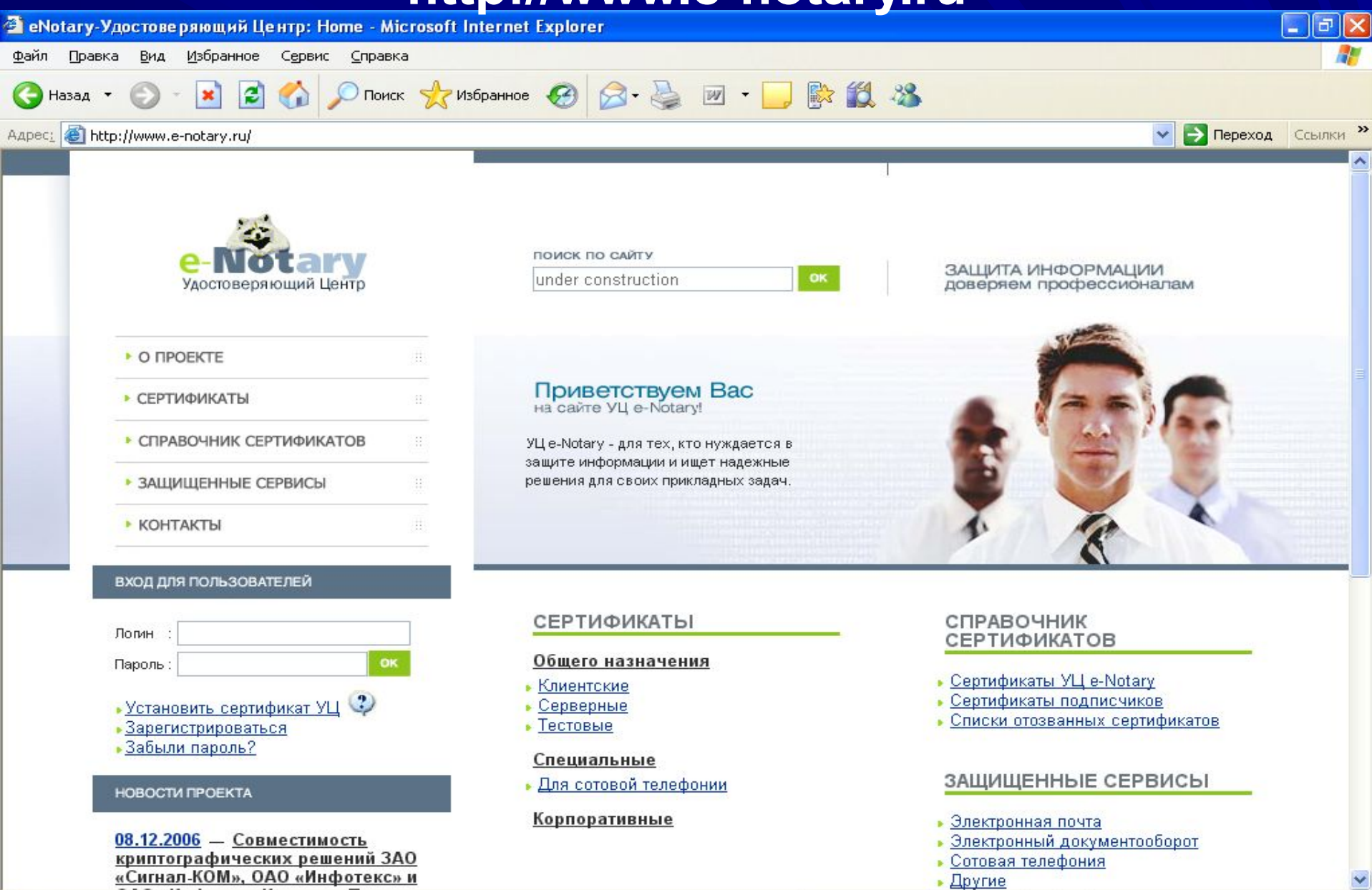

• Открытие страницы http://www.e-notary.ru/...

#### 10000000000

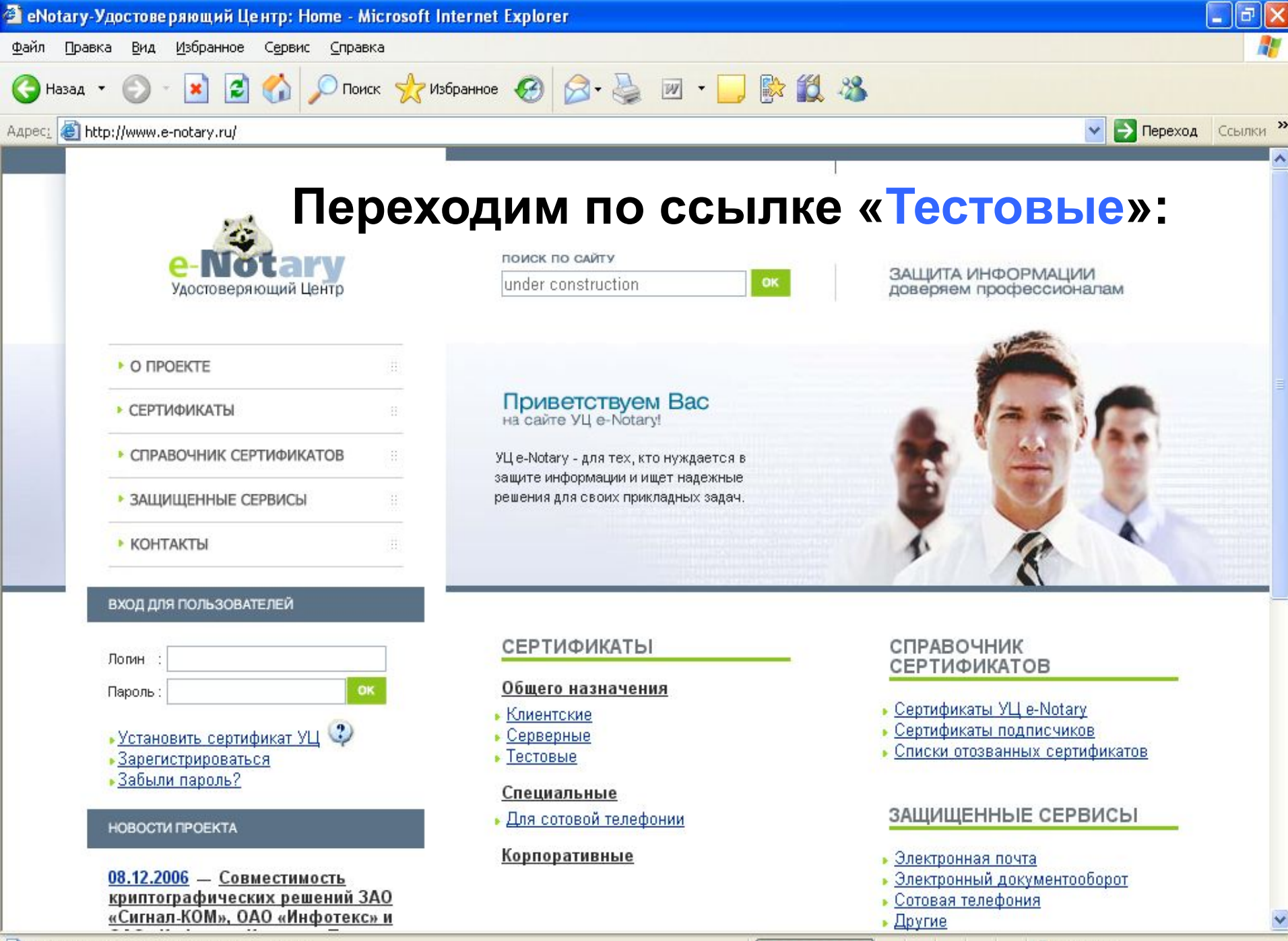

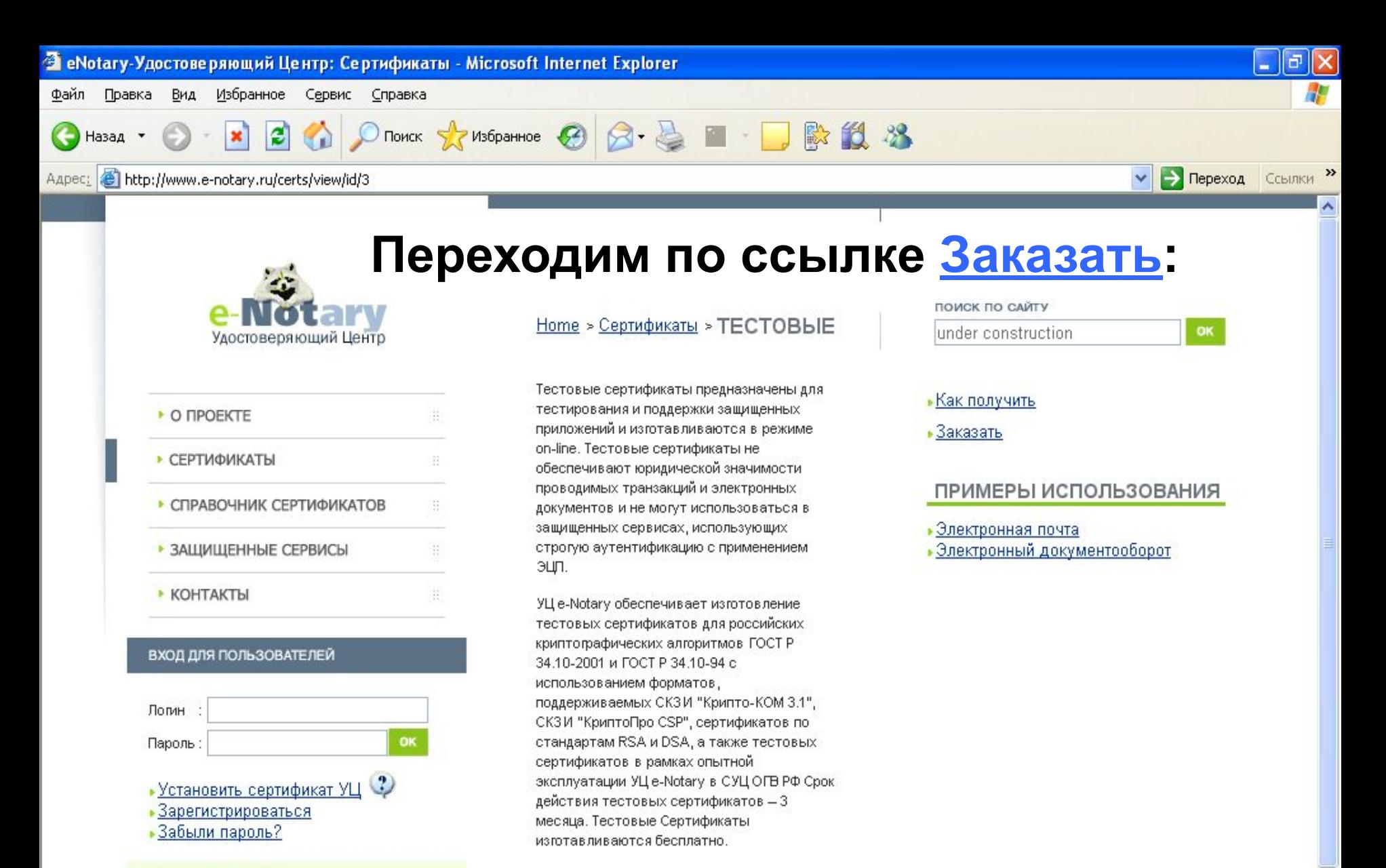

Введение в РКІ

**В** Готово

- УЦ общее описание
- Сертификационная практика

**Устанавливается защищенное соединение по протоколу TLS, причем, если на компьютере подписчика сертификата установлен криптопровайдер Signal-COM CSP, то ему будет предложено проинициализировать генератор случайных** 

#### **чисел (ГСЧ), указав контейнер с ключевым носителем:**

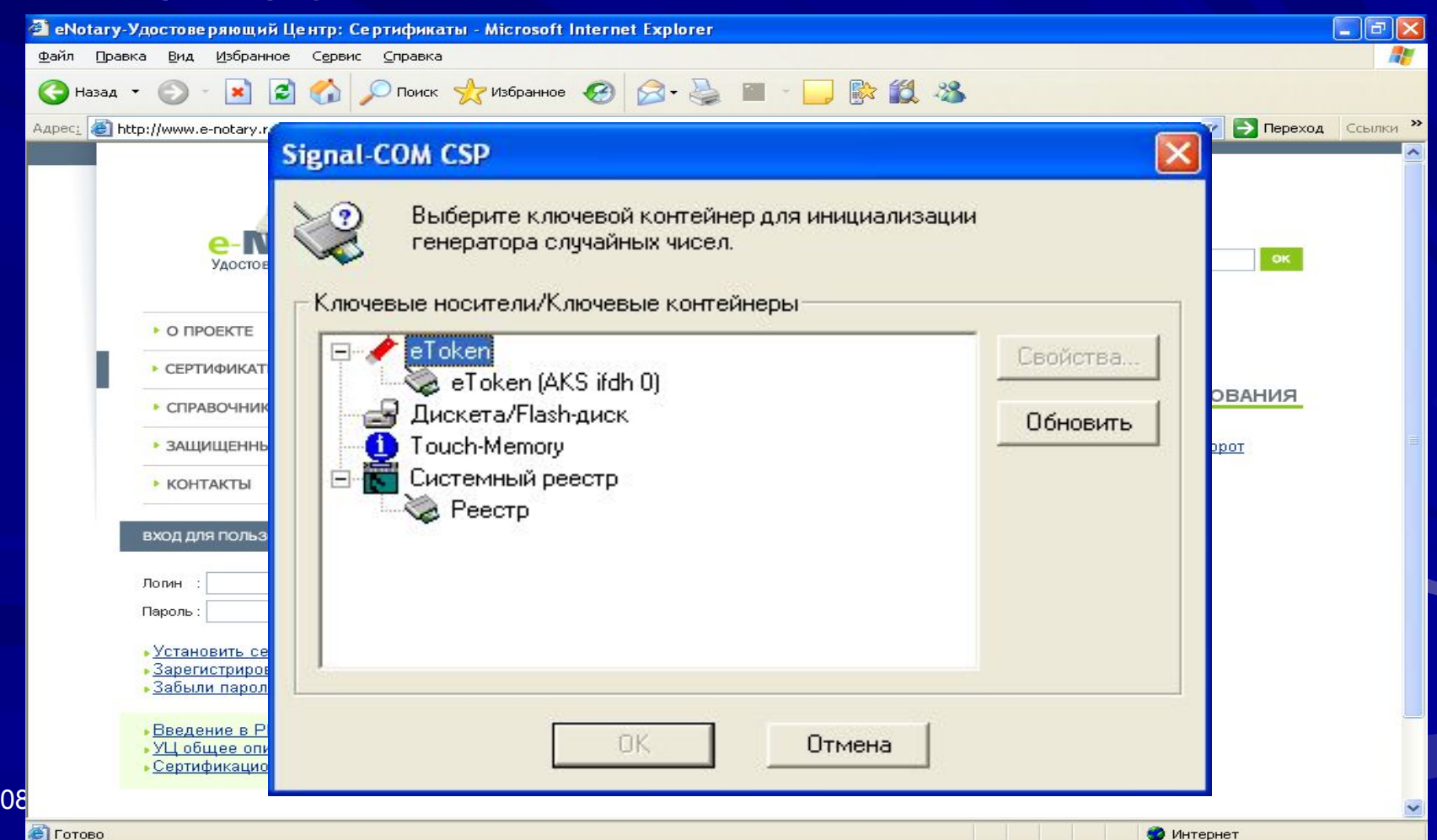

**В** Готово

08/14/2023 ЗАО "Сигнал-КОМ" 7

### **запроса.**

# **После инициализации переходим на защищенные (https) страницы формирования/передачи**

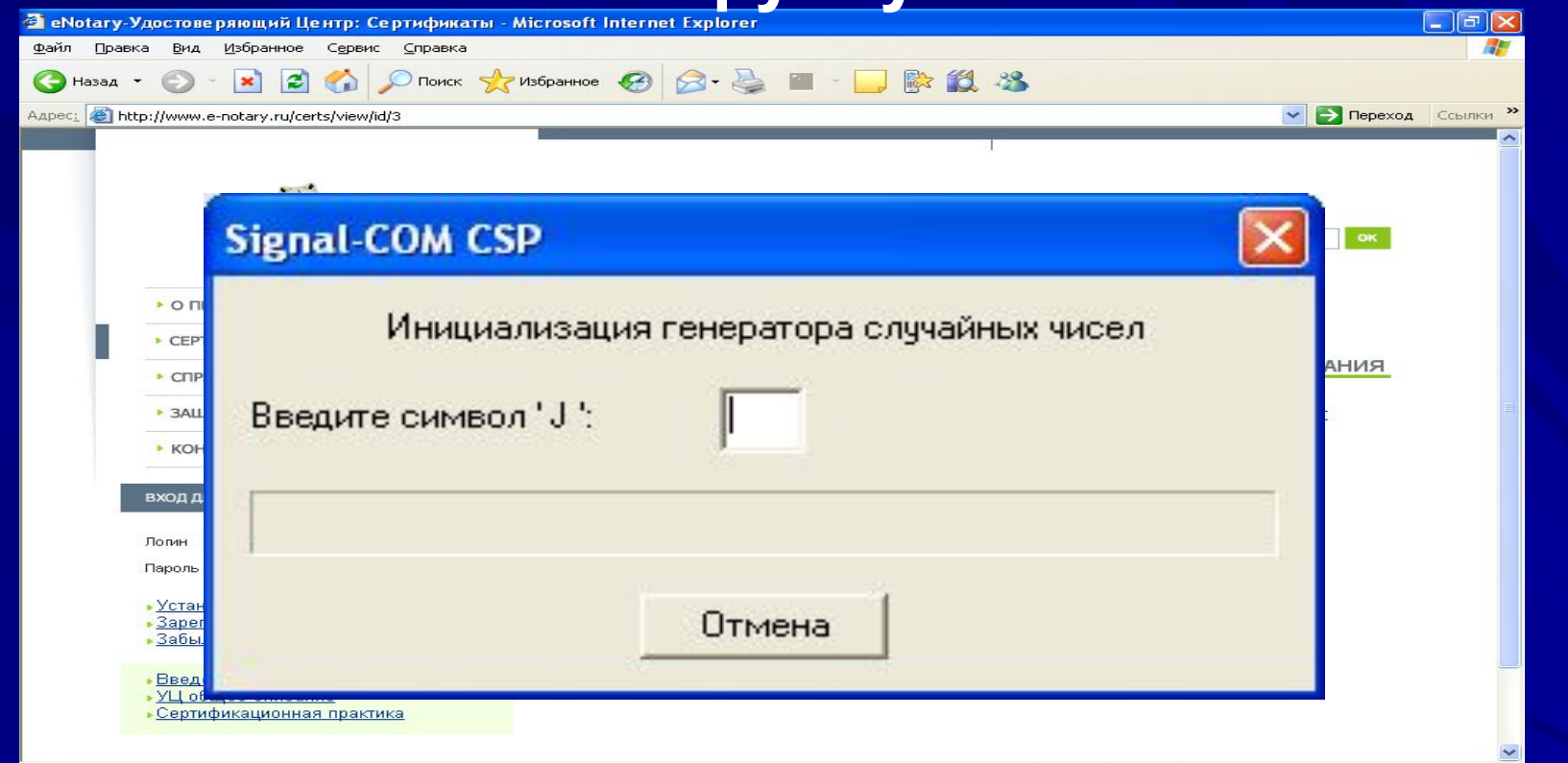

### **Если такого носителя еще нет, то нажав кнопку «отмена» надо будет произвести инициализацию ГСЧ вручную:**

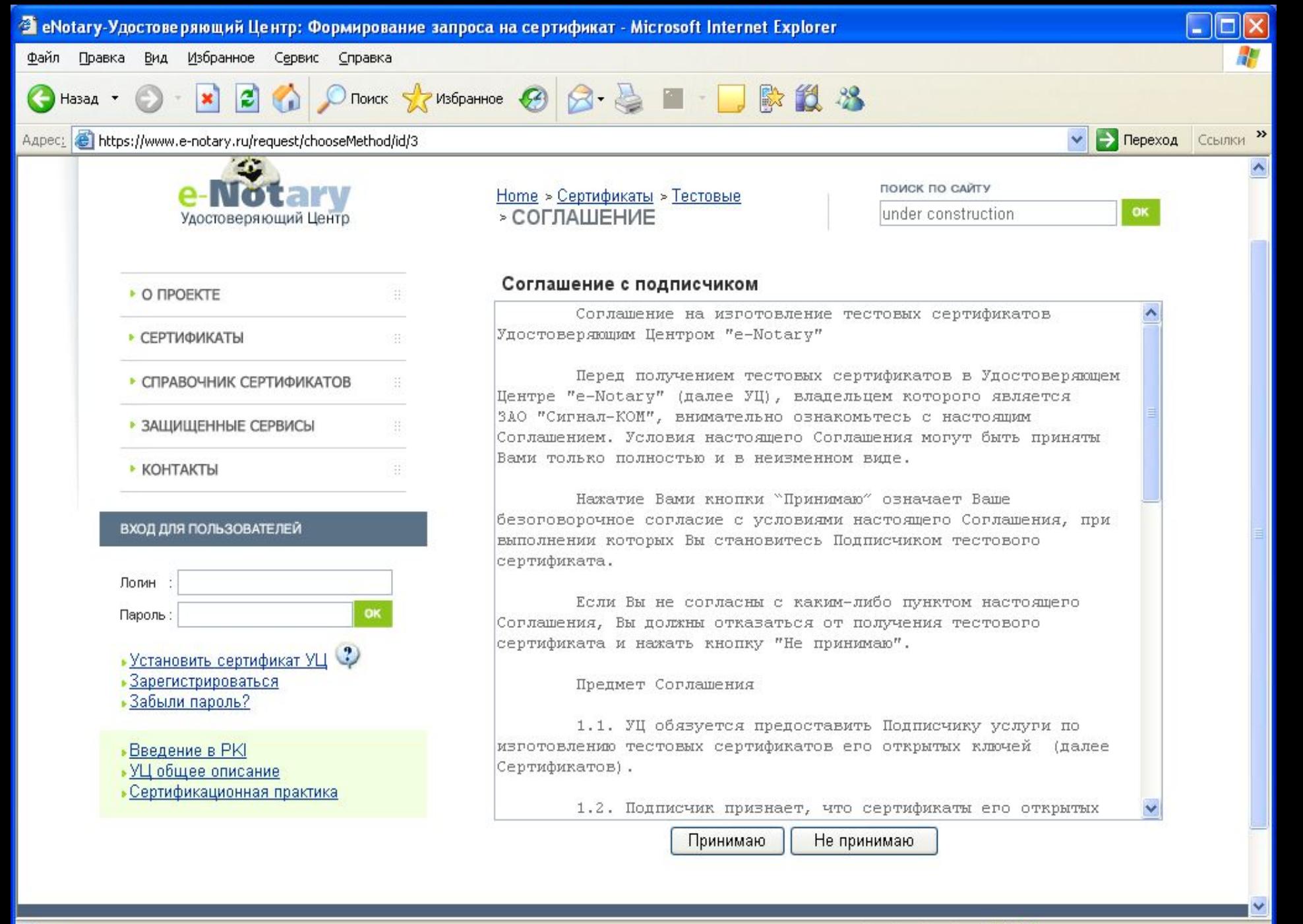

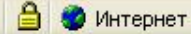

**Запрос можно сформировать с помощью встроенных средств браузера (xenroll) и Signal-COM CSP:**

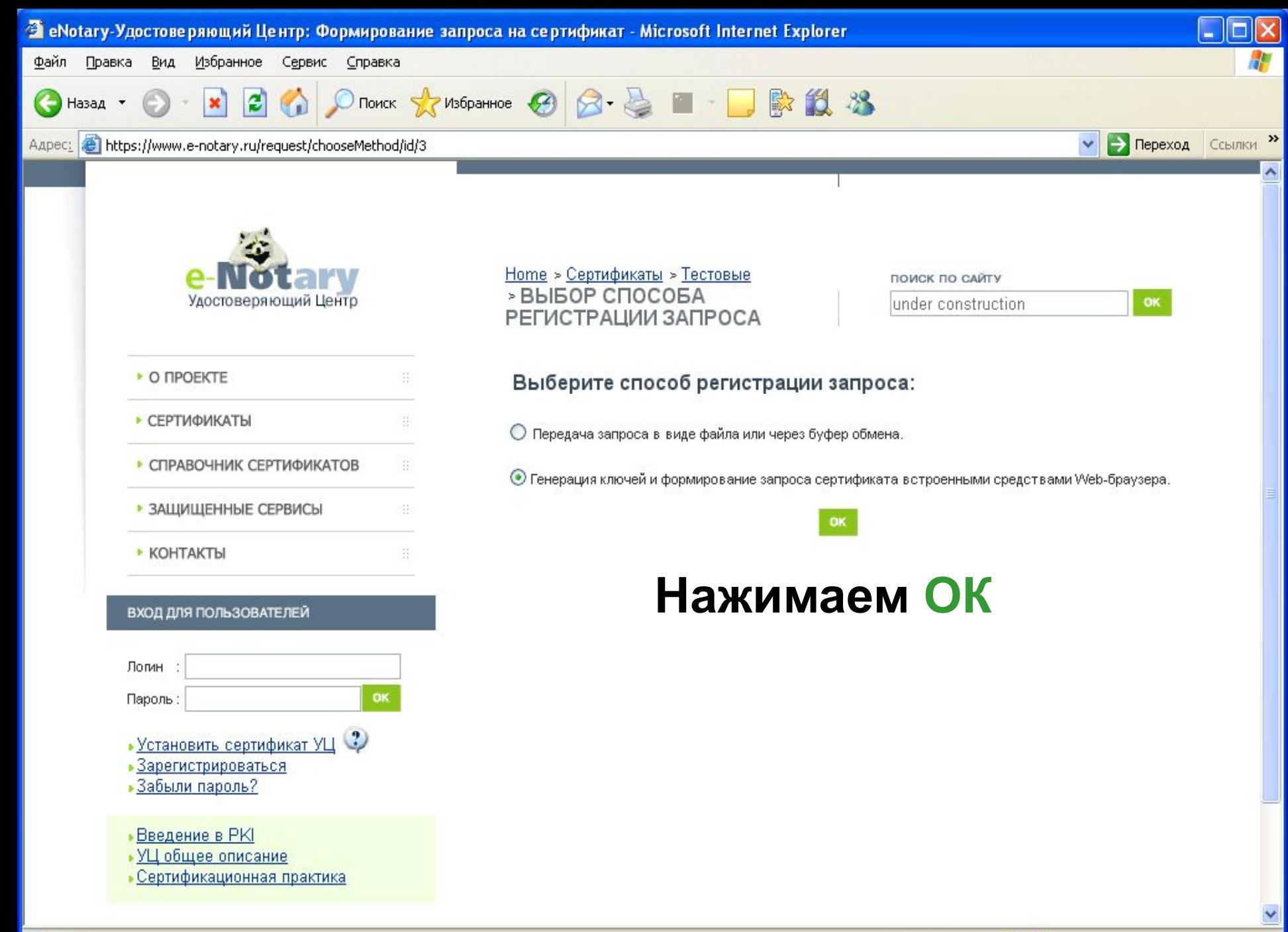

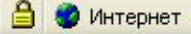

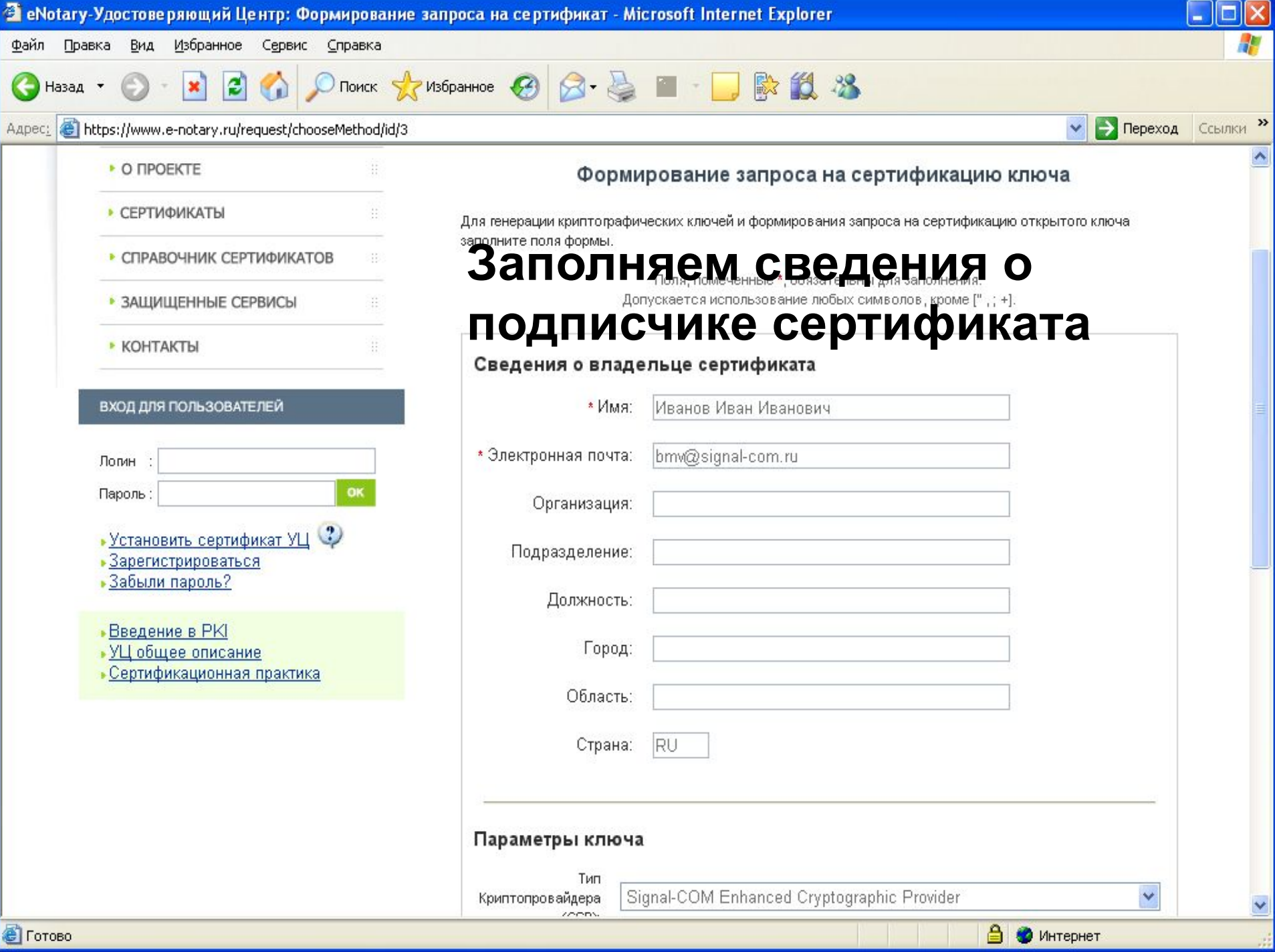

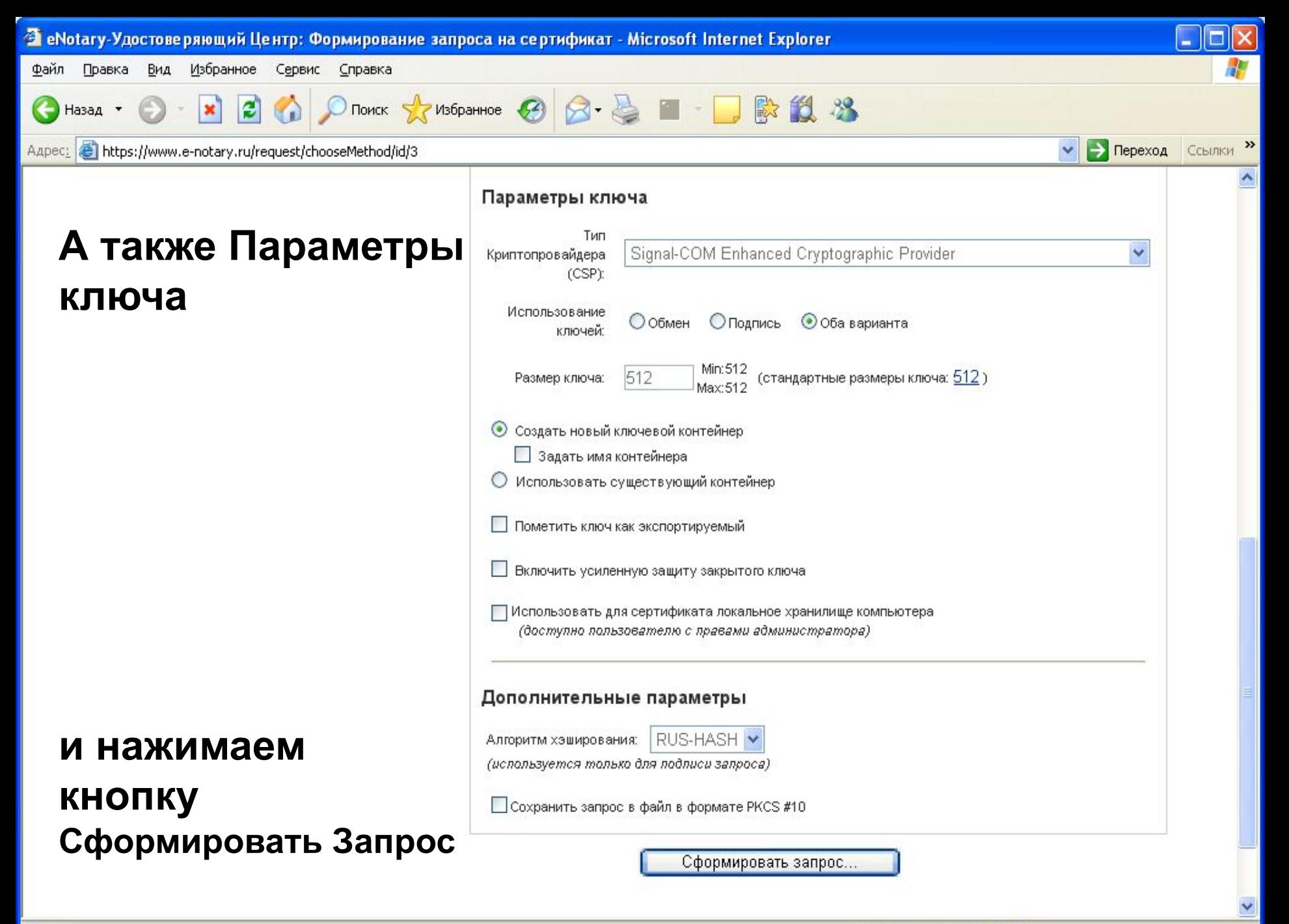

<sup>5</sup> Готово

## **Надо выбрать ключевой носитель (например, eToken) для создания контейнера хранения секретного ключа и для сертификатов:**

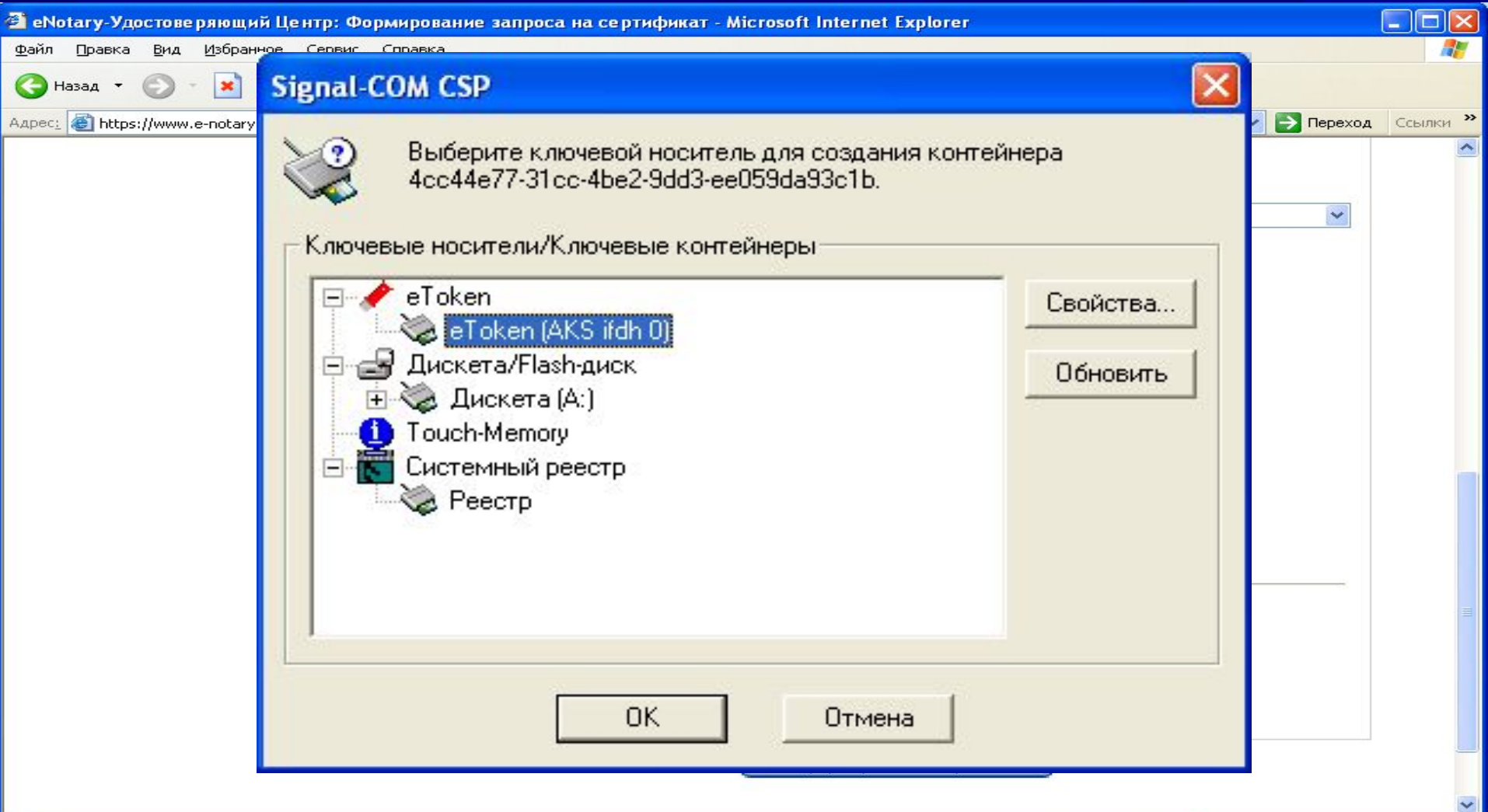

• Интернет

# **Вводим PIN код (пароль) для доступа к ключевому носителю:**

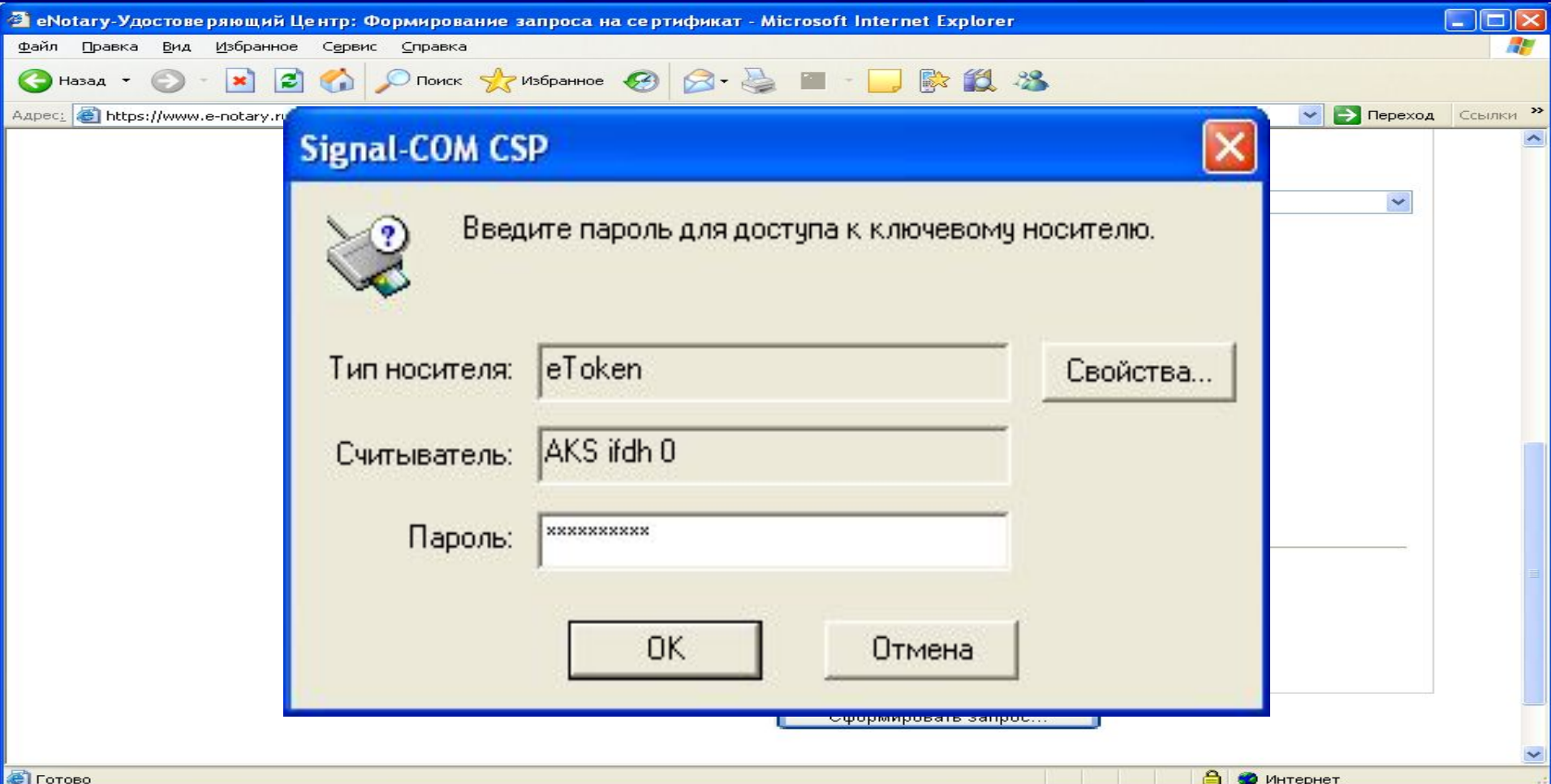

08/14/2023 ЗАО "Сигнал-КОМ" 14 **После нажатия «ОК» запрос отправляется в УЦ, а подписчик сертификата получает по e-mail информацию о регистрации его запроса и попадает на страницу проверки статуса запроса.**

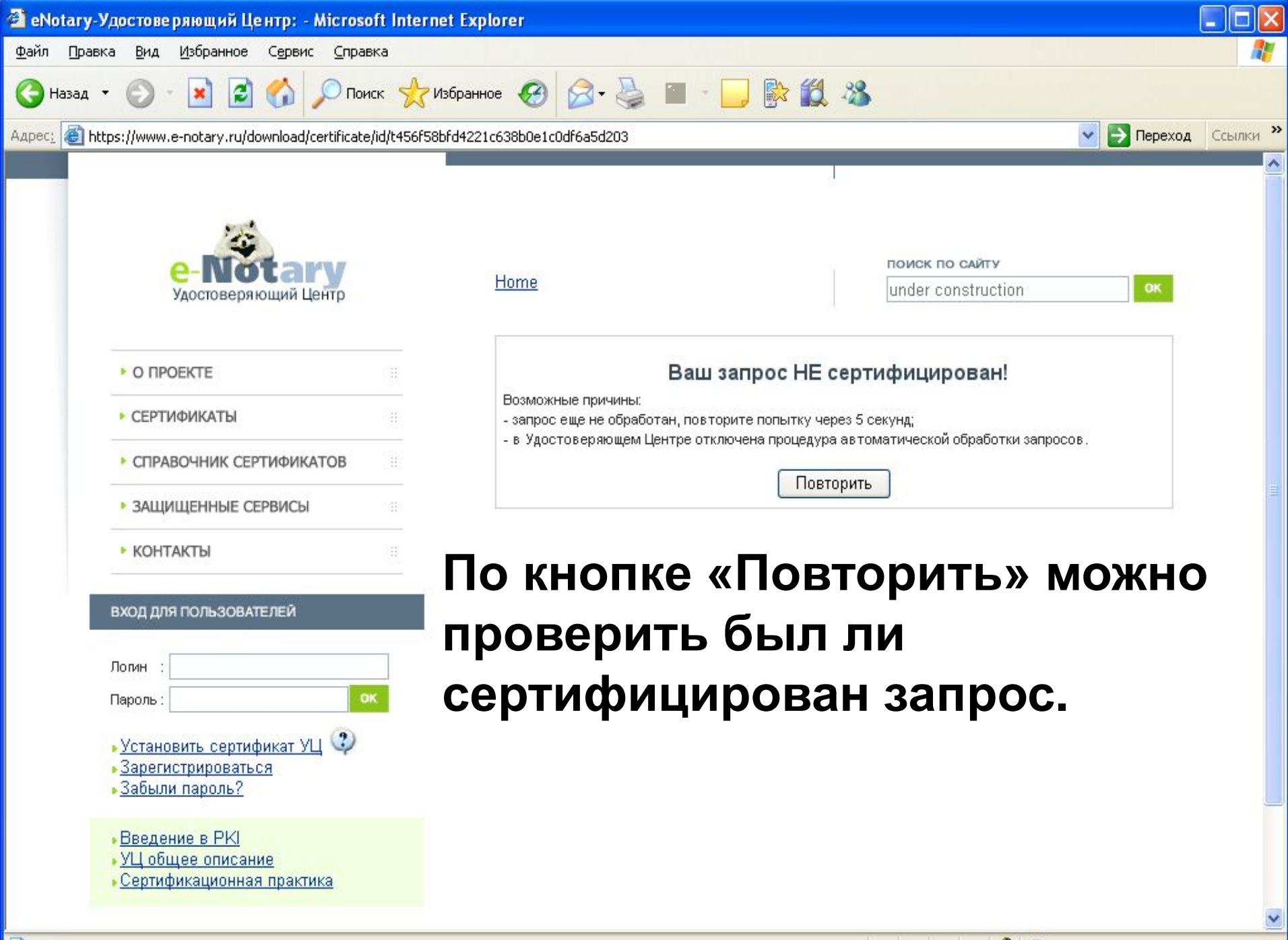

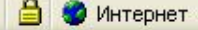

ud.

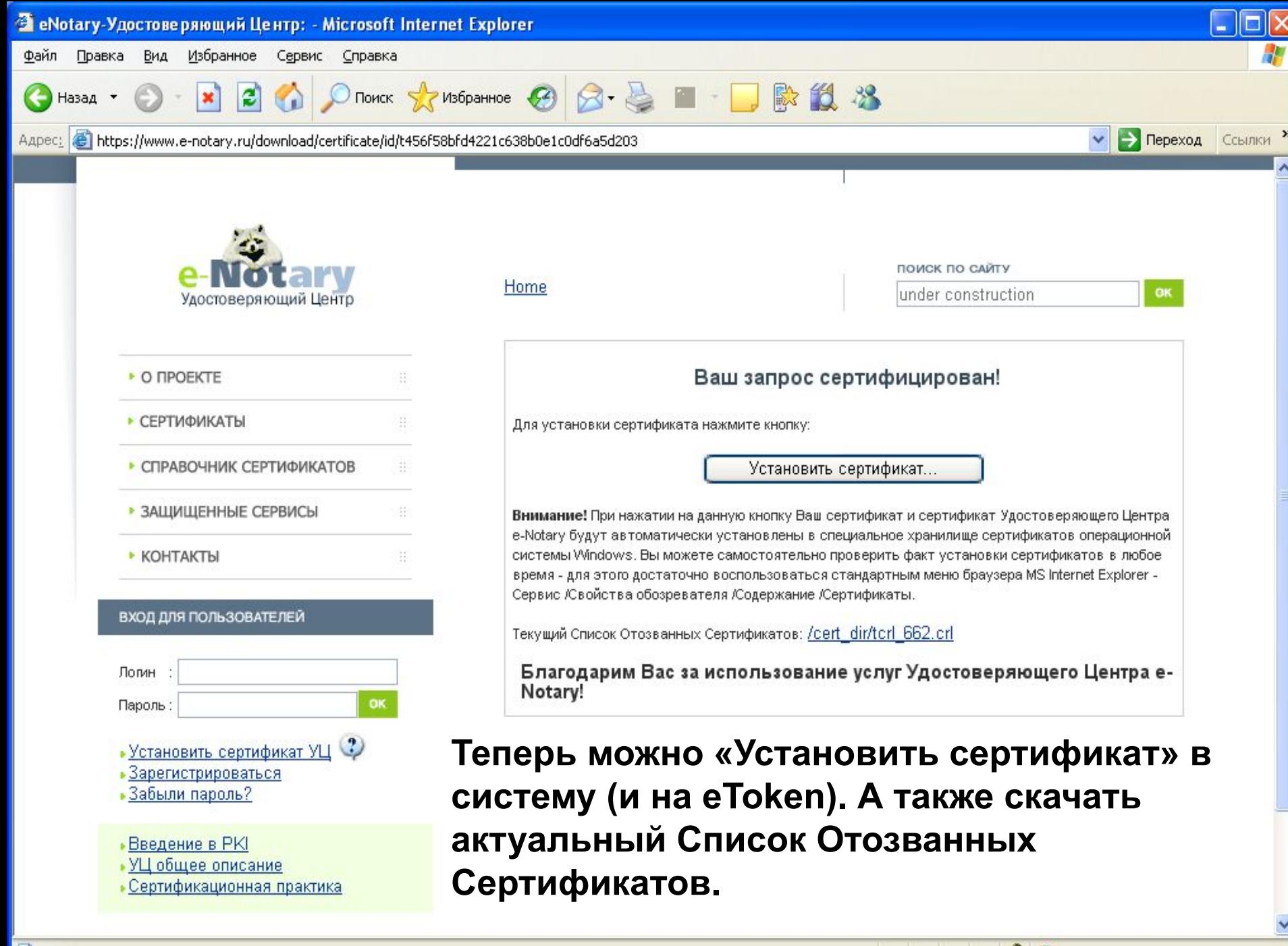

## **Для записи сертификата на eToken будет запрошен PIN код доступа:**

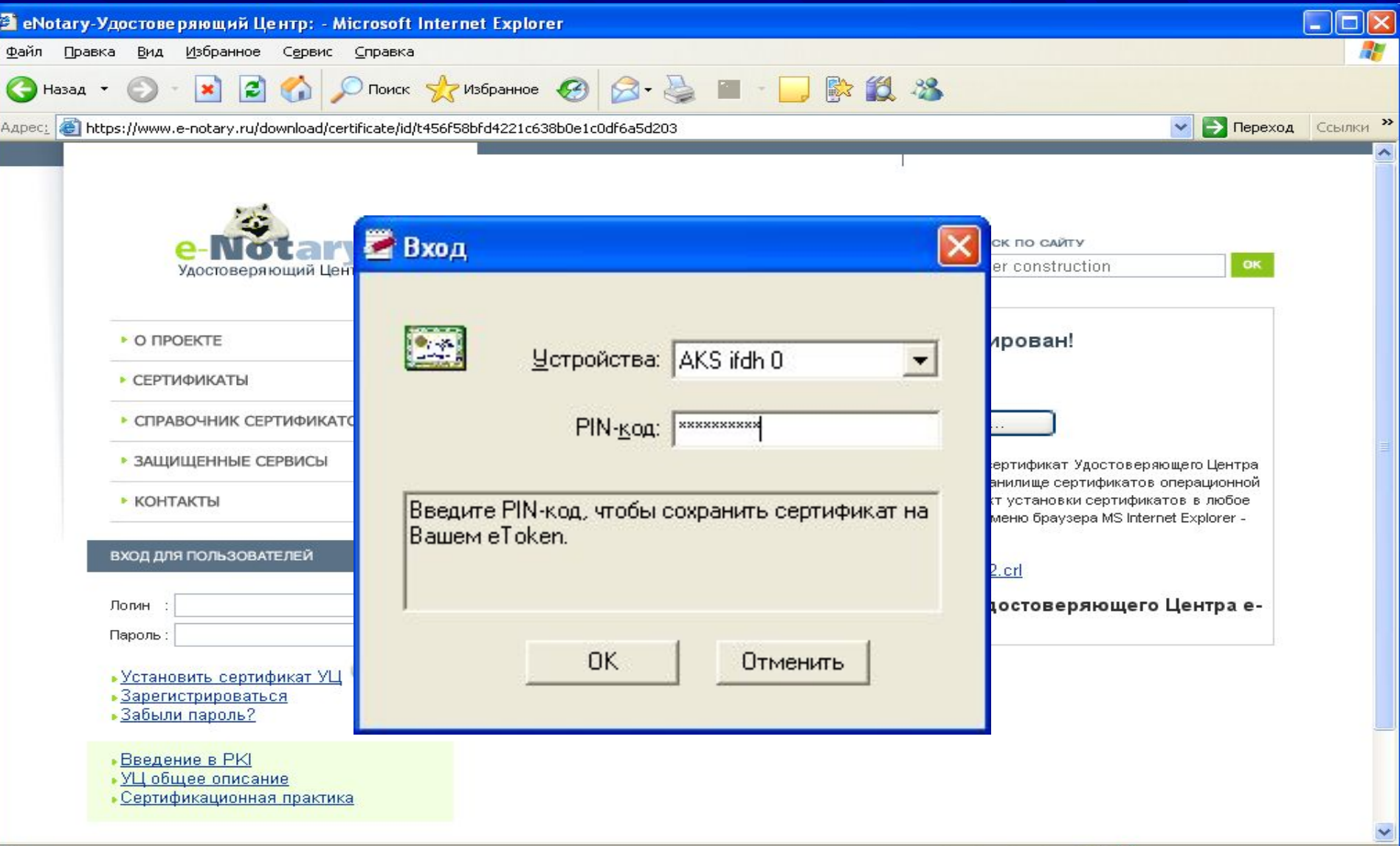

### **Если в системе еще не был установлен сертификат УЦ, то это будет предложено сделать:**

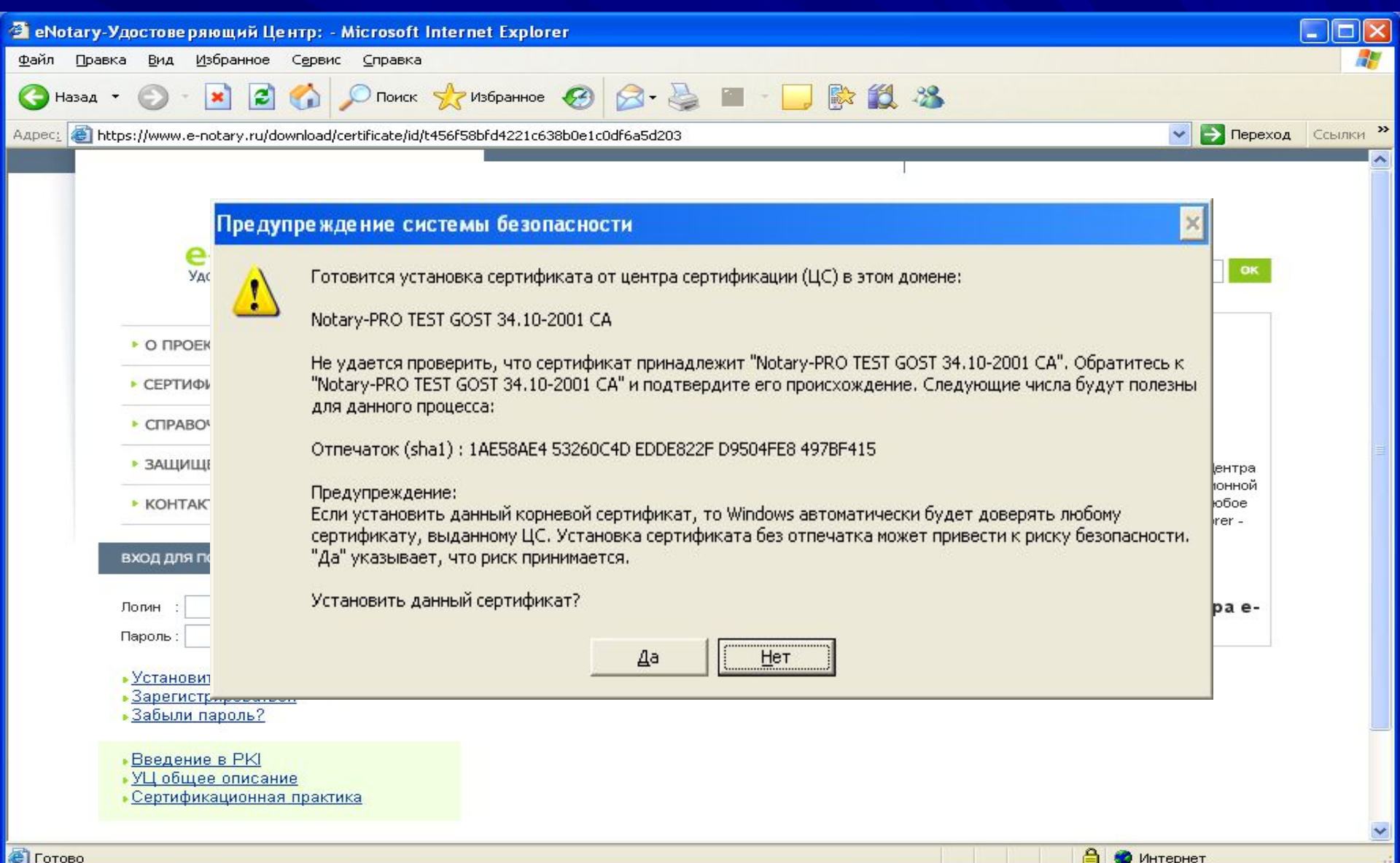

**• Готово** 

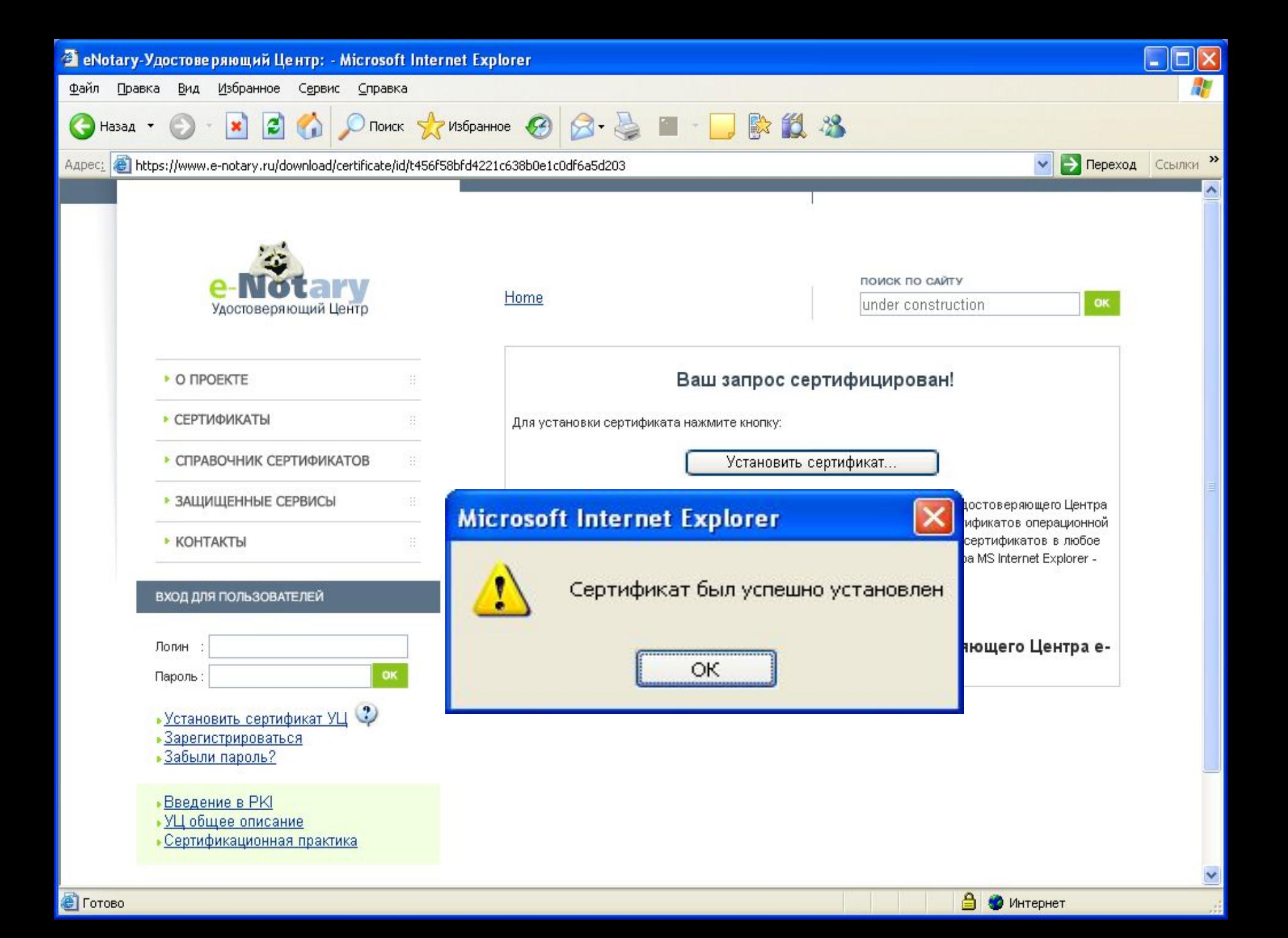

#### **Сертификат установлен на eToken и при подключенном eToken появится в хранилище Личных сертификатов:**

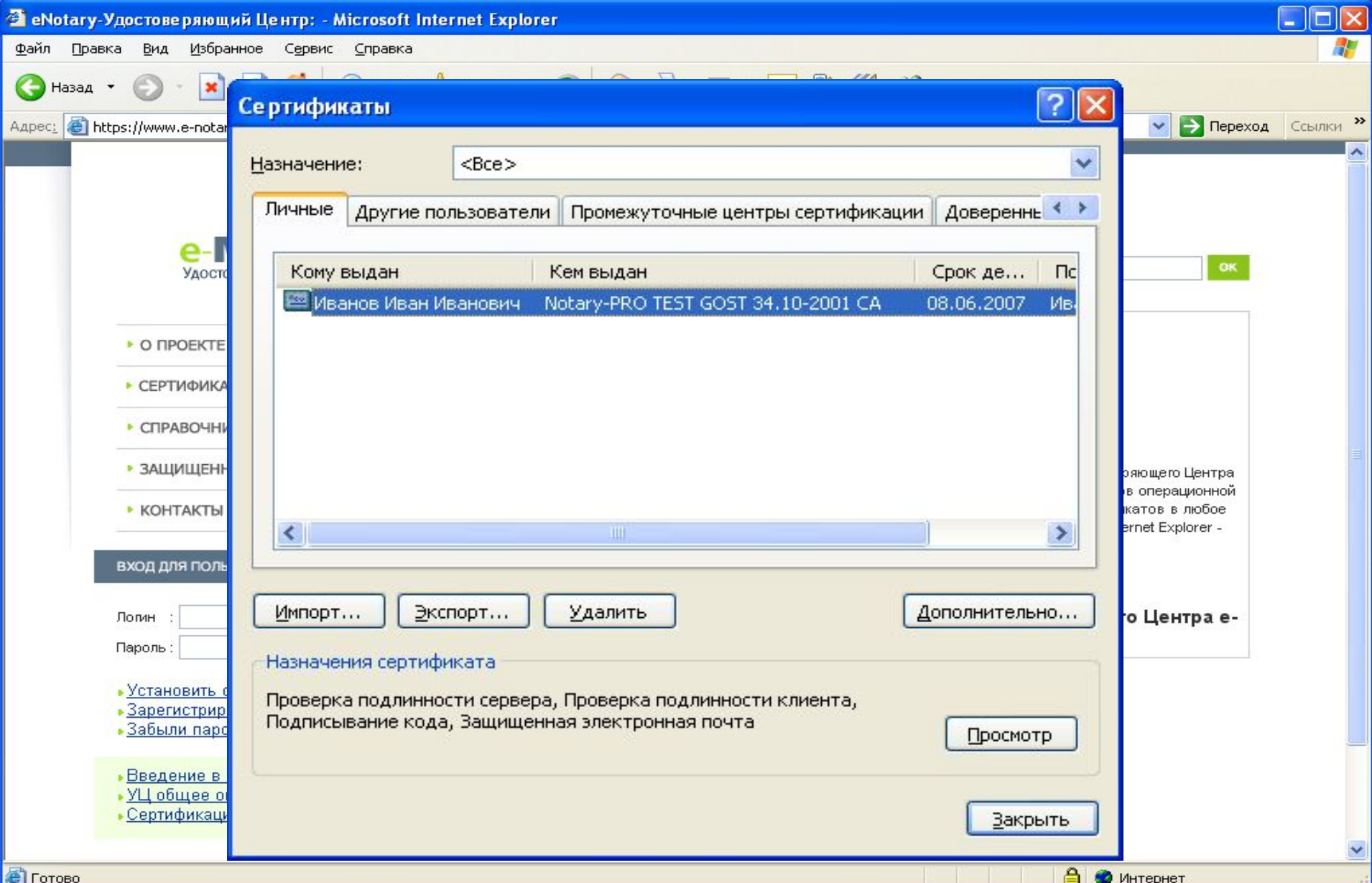

**Сертификат установлен в хранилище eToken, которое является расширением хранилища системы. Если eToken отключить, то и сертификат исчезнет:**

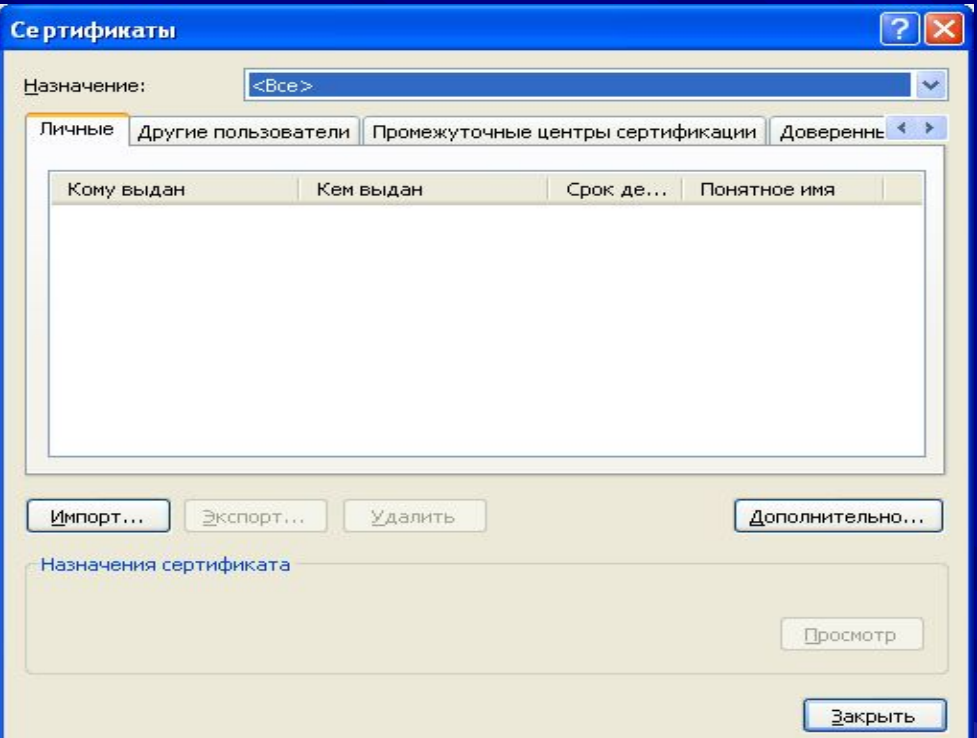

**При использовании eToken в качестве носителя ключевой информации, этот факт обеспечивает мобильность подписчика сертификата, т.е. подключив eToken на любой машине, он получает возможность пользоваться своим сертификатом так, как будто этот сертификат был установлен в хранилище сертификатов системы - Личные.**

**Также сертификат можно получить на уже готовый запрос формата PKCS#10, передав его в УЦ «e-Notary» в виде файла.**

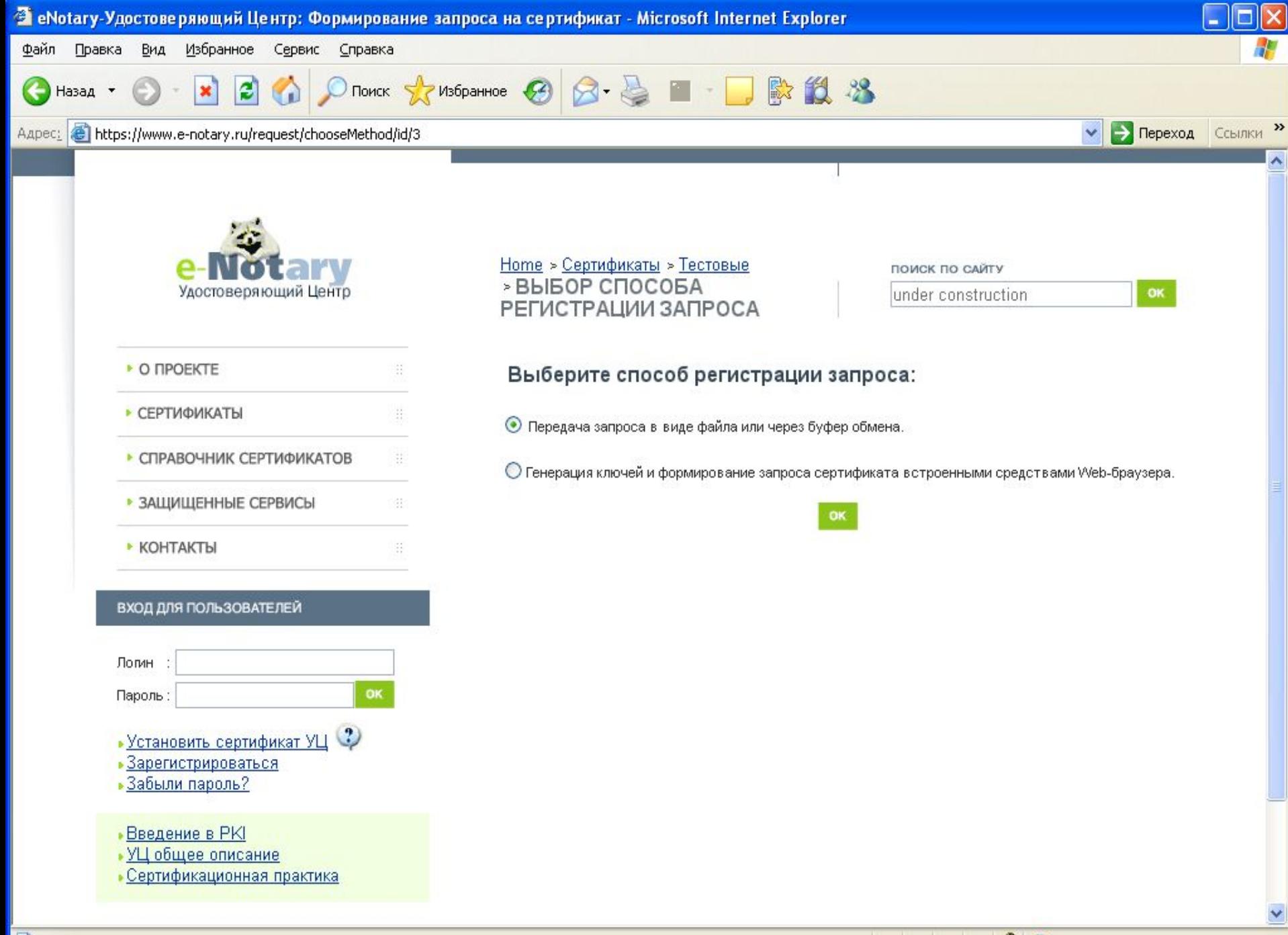

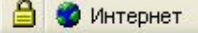

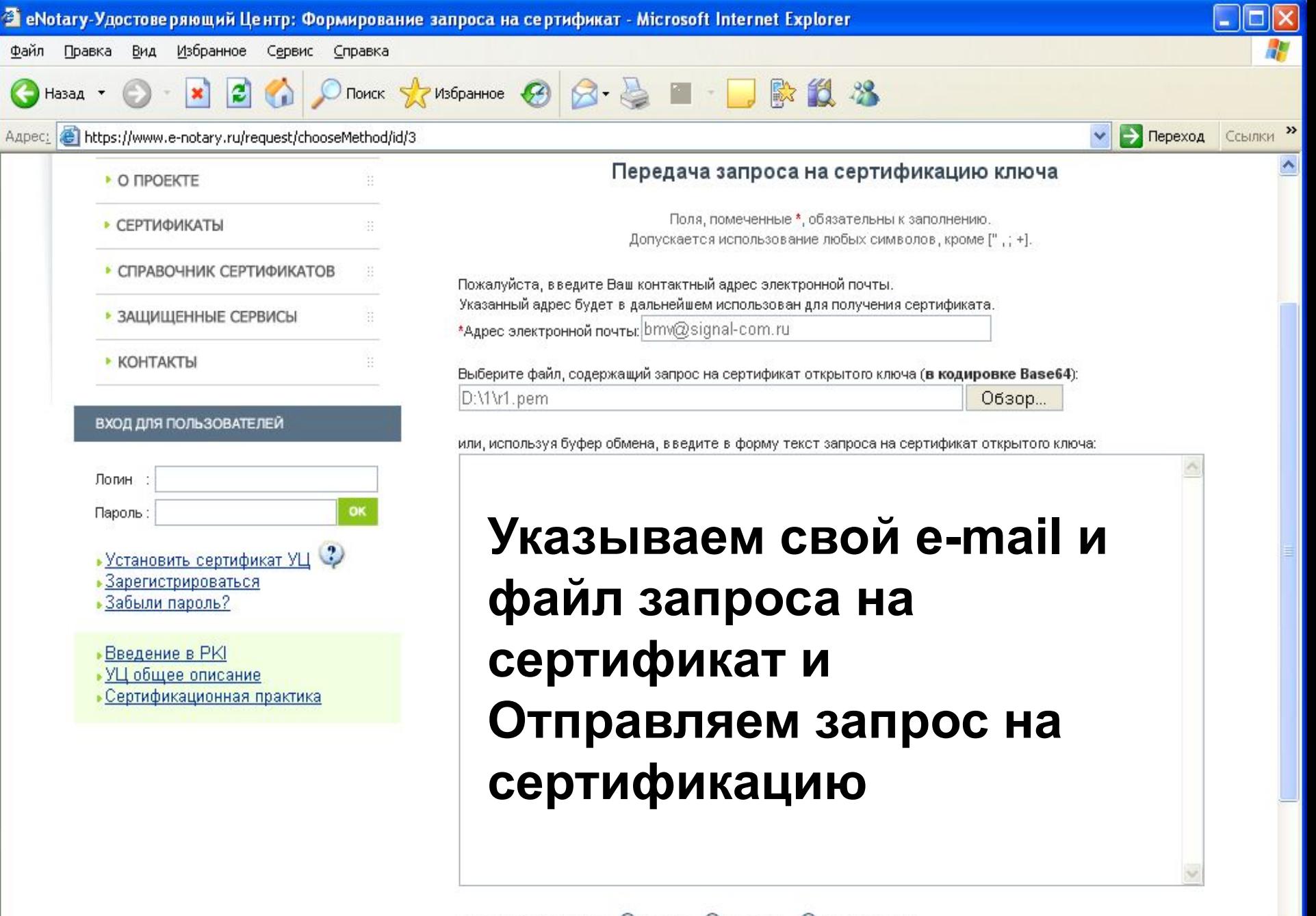

Использование ключа: О Обмен О Оба варианта 08/14/2023 ЗАО "Сигнал-КОМ" 24

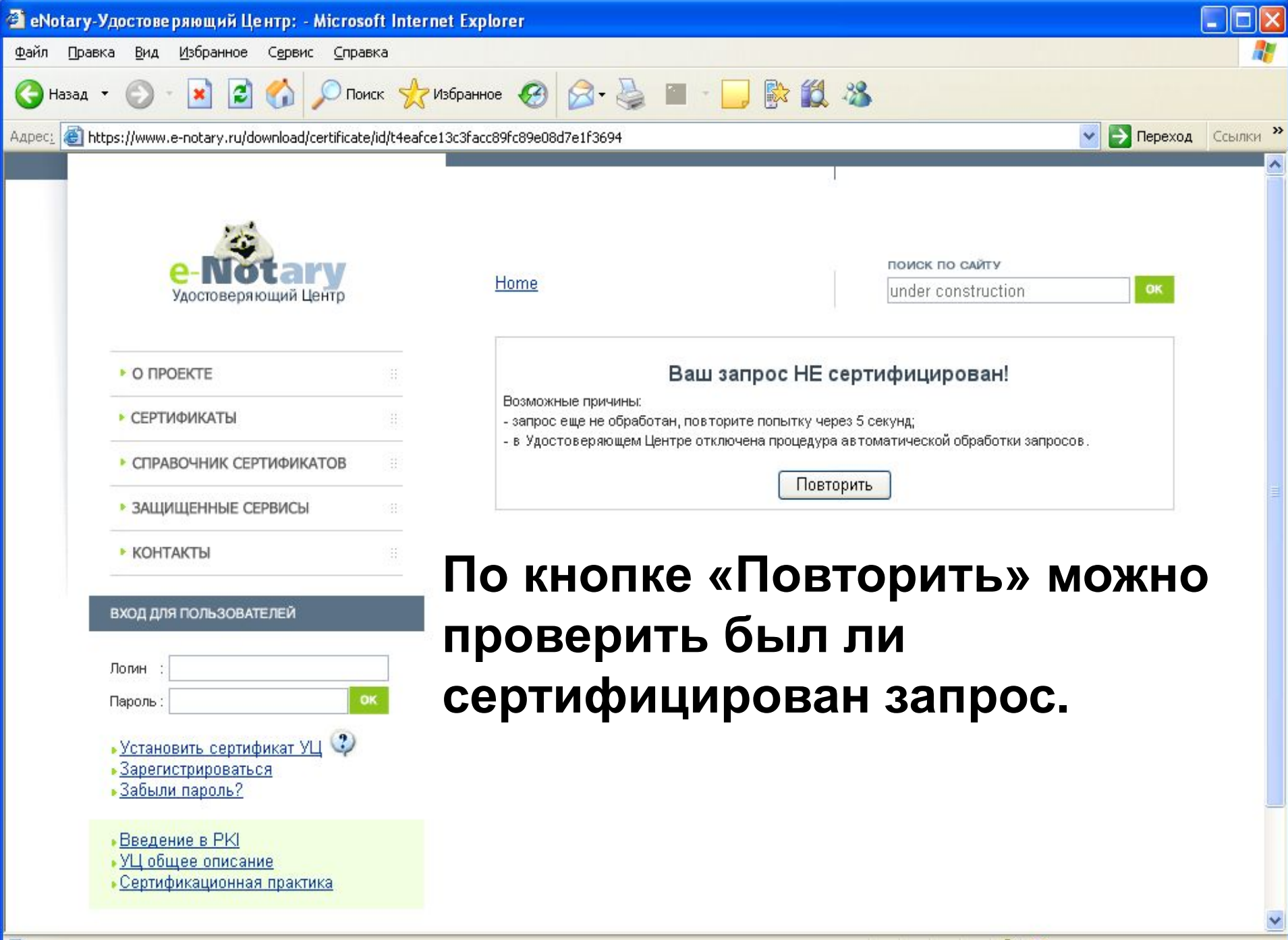

 $\mathcal{A}$ 

![](_page_25_Picture_0.jpeg)

8

**Для получения этого типа сертификатов требуется провести их оплату и предоставить в УЦ комплект документов, подтверждающих данные о подписчике, в том числе и заверенную бумажную копию запроса**

**Получение пользователем клиентских сертификатов (высокой степени доверия)**

## Выходим на Web интерфейс УЦ e-Notary: http://www.e-notary.ru

![](_page_27_Picture_1.jpeg)

• Открытие страницы http://www.e-notary.ru/...

#### 10000000000

# **Необходимо пройти процедуру регистрации**

**(выполняется один раз и в дальнейшем полученные регистрационные данные используются для заказа программного обеспечения и сертификатов)**

![](_page_29_Picture_0.jpeg)

8

 $\blacktriangledown$ 

 $\Delta$ 

#### **После успешной регистрации подписчик получает на свой e-mail логин/пароль, по которому может осуществлять доступ в свой Личный кабинет:**

![](_page_30_Picture_1.jpeg)

- **Введение в РКІ**
- УЦ общее описание
- Сертификационная практика

### **С этого момента можно производить заказ сертификатов.**

石

 $0.87\pm0.02$   $0.87\pm0.02$   $0.22\pm0.02$   $0.22\pm0.02$   $0.22\pm0.02$   $0.22\pm0.02$   $0.22\pm0.02$ 

![](_page_30_Picture_8.jpeg)

• Интернет

![](_page_31_Picture_20.jpeg)

о проекте | сертификаты | справочник сертификатов | защищенные сервисы | контакты | личный кабинет |

Currian-KOM

 $\forall$ 

![](_page_32_Picture_0.jpeg)

 $\hat{\omega}$ 品 Currian-KOM

● Интернет

![](_page_33_Picture_22.jpeg)

![](_page_33_Picture_2.jpeg)

**О Отправить копию на еМай Печать Наличными через банк 1999** 

 $\overline{\mathbf{v}}$ 

![](_page_34_Picture_21.jpeg)

# **Ванковским переводом**<br>**<sup>•</sup>•** Эзагрузка рисунка https://www.e-notary.ru/img/signed101.jpg...

×

![](_page_35_Picture_10.jpeg)

![](_page_36_Picture_0.jpeg)

 $\overline{\phantom{a}}$  ,  $\overline{\phantom{a}}$  ,  $\overline{\phantom{a}}$ 

![](_page_37_Picture_0.jpeg)

о проекте | сертификаты | справочник сертификатов | защищенные сервисы | контакты | личный кабинет

Сигнал-КОМ

A

Интернет

![](_page_37_Picture_3.jpeg)

Ѧ

Q

![](_page_38_Picture_0.jpeg)

A e-Notary Удостоверяющий центр [e-notary@signal-com.ru] OT: bmv@signal-com.ru Komy: Копия:

e-Notary: Статус сертификации запроса.

Отправлено: Ср 07.02.2007 18:34

Уважаемый пользователь maks!

Тема:

Ваш запрос зарегистрирован Удостоверяющим Центром e-Notary.

Информацию о состоянии Вашего запроса можно получить на странице: https://www.e-notary.ru/download/certificate/id/u485a85cf4b8404d343f0e1ff5234f1ae

Запрос будет сертифицирован после получения от Вас его заверенной бумажной копии (см. п. 3.3 документа "Сертификационная практика. Изготовление и обслуживание сертификатов УЦ e-Notary")

С уважением, Администрация Удостоверяющего Центра e-Notary

### При получении клиентских сертификатов обработка запросов выполняется в отложенном режиме - после предоставления в УЦ всех необходимых бумажных копий документов подписчика. Проверить статус запроса можно в Личном кабинете, зайдя в него через сайт или напрямую, по ссылке из e-mail.

![](_page_39_Picture_0.jpeg)

![](_page_39_Picture_2.jpeg)

₿

Интернет

8

 ⋒

![](_page_40_Picture_0.jpeg)

о проекте | сертификаты | справочник сертификатов | защищенные сервисы | контакты | личный кабинет

Сигнал-КОМ

Интернет

![](_page_40_Picture_3.jpeg)

ക

Q.

![](_page_41_Picture_0.jpeg)

![](_page_41_Picture_2.jpeg)

 ⋒

**Получение корпоративных сертификатов через Операторов удаленных Центров Регистрации**

**УЦ «e-Notary» предполагает возможность получения корпоративных сертификатов через Операторов удаленных Центров Регистрации (ЦР). Операторы ЦР – это ответственные сотрудники организаций, заключивших с УЦ «e-Notary» договор на Аутсорсинг PKI**

**Оператор ЦР взаимодействует с УЦ через Web интерфейс и свой Личный кабинет. Основное и главное отличие Оператора от обычного подписчика – это то, что Оператор уже имеет сертификат для аутентификации себя в УЦ «e-Notary» и это обеспечивает однозначную идентификацию присланных им запросов на сертификаты подписчиков. Сертификация запросов, присланных от Операторов ЦР, осуществляется в автоматическом режиме.**

# **Компания Сигнал-КОМ**

Тел. (495) 317-8409, 317-8781 E-mail: signal@gin.ru www.signal-com.ru

![](_page_45_Picture_2.jpeg)

# w.e-notary.ru

08/14/2023 ЗАО "Сигнал-КОМ" 46